## U 會議安裝及操作說明

一、 軟體安裝

U 會議為跨平台之軟體,本文件是以 Windows 作業系統為例, 安裝說明如下:

1. 下載網址:

<https://u.cyberlink.com/products/umeeting?hl=tw>

2. 點選 WINDOWS 版本下載,如下圖

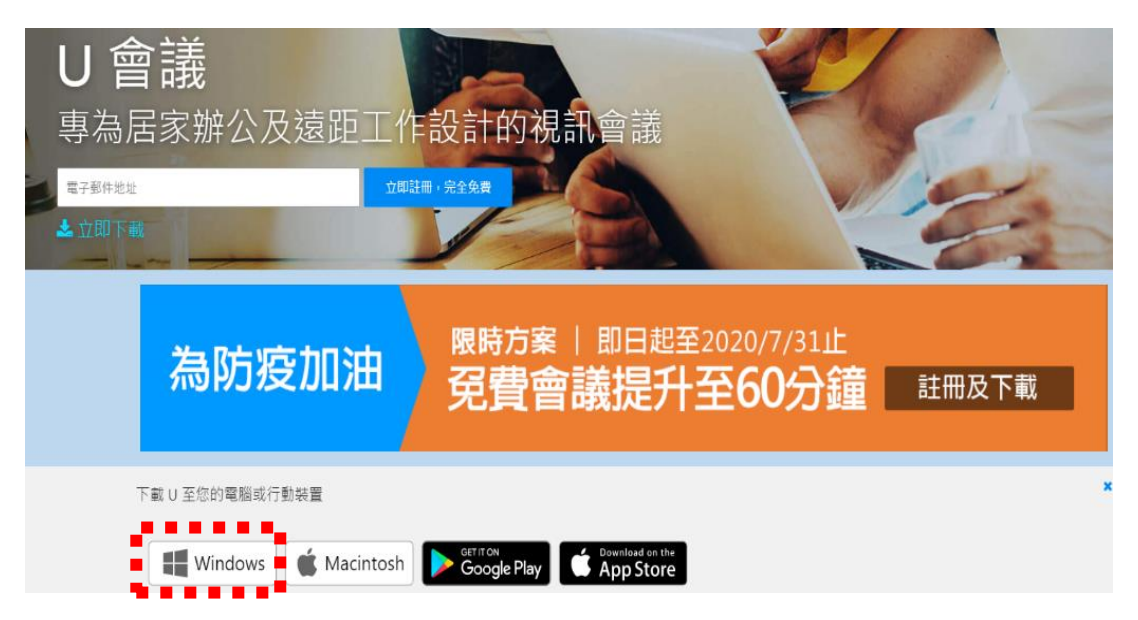

3. 執行下載之軟體即會自動安裝完成。完成後會出現如圖之視

窗,表示安裝完成。

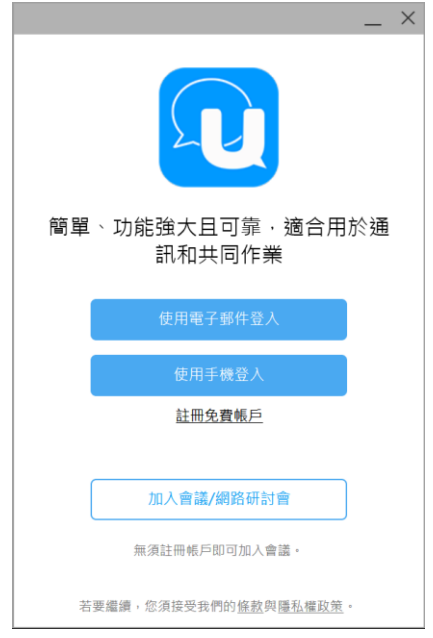

- 二、 操作說明
	- 1. 加入會議:點選加入會議後,輸入會議聯絡人通知 之會議室 ID 及姓名(方便與會人員識別)後,按下 通話圖示加入會議,如下圖

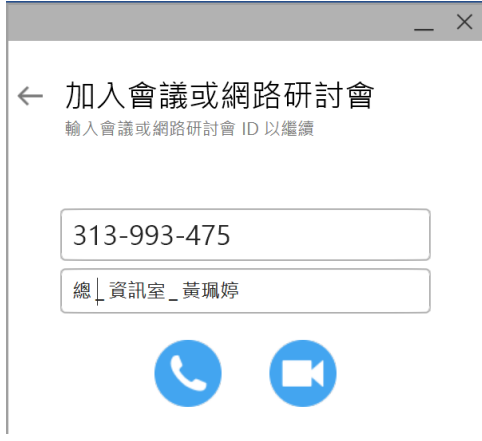

2. 輸入會議密碼,即可進入會議室。

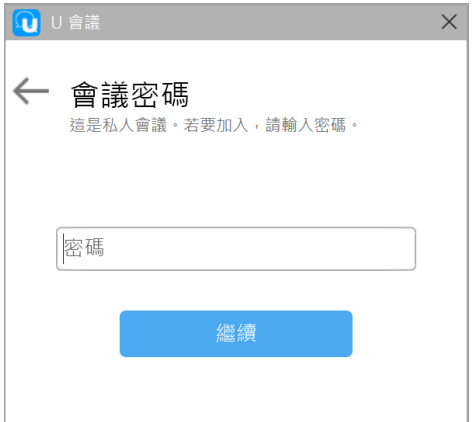

3. 下圖為會議室之功能列,最左方二個圖示為麥克風 及視訊裝置,麥克風請在發言時確認是可以使用的

J (如此圖 <sup>靜音</sup>)。演講者請確定視訊裝置是可使用 的(下圖之例子即無法使用視訊裝置)。

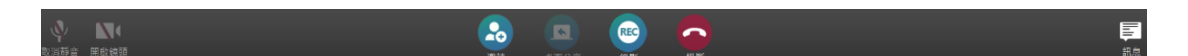

※相關使用說明請至以下連結查詢:

<https://u.cyberlink.com/support/video-tutorials>